# **Udostępnianie nagrań google Meet**

1. Wszystkie nagrania z Meet automatycznie zapisują się na dysku Google. Aby je odnaleźć należy przejść na stronę:

#### [https://drive.google.com](https://drive.google.com/)

(Warto upewnić się że jesteśmy zalogowani na to samo konto z którego nagrywaliśmy wykład!)

Alternatywnie do Google Drive możemy przejść z widoku naszej poczty:

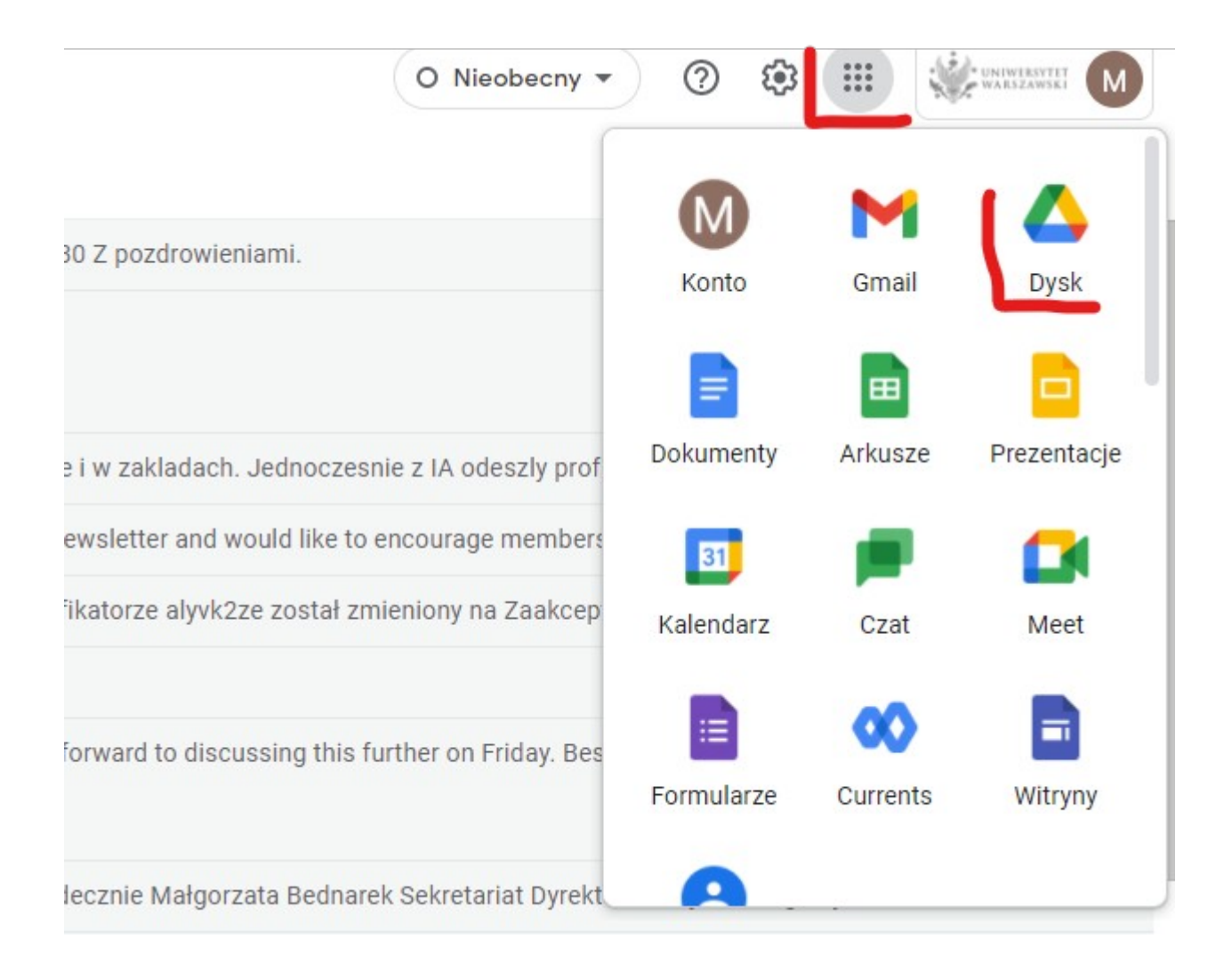

Na liście folderów znajdziemy automatycznie stworzony folder Meet Recordings, zaś wewnątrz nasze nagrania.

Warto pamiętać że nagranie nie pojawia się natychmiast po zakończeniu spotkania. Może to zająć od kilku minut do kilku godzin.

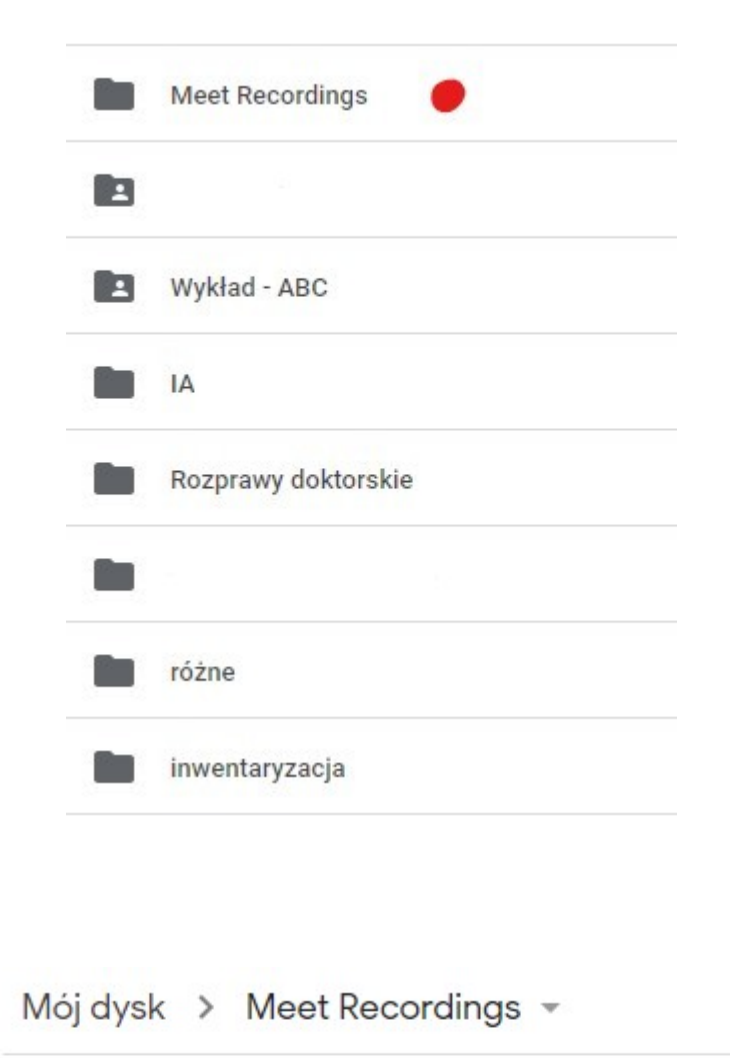

Nazwa

n

ozg-gbud-wqg (2021-09-30 at 09:13 GMT-7)

# **2. Udostępnianie pojedynczego nagrania**

Pojedyncze nagranie możemy udostępnić już z tego ekranu. Należy kliknąć prawym przyciskiem myszy na wybrany plik i wybrać opcję "Udostępnij".

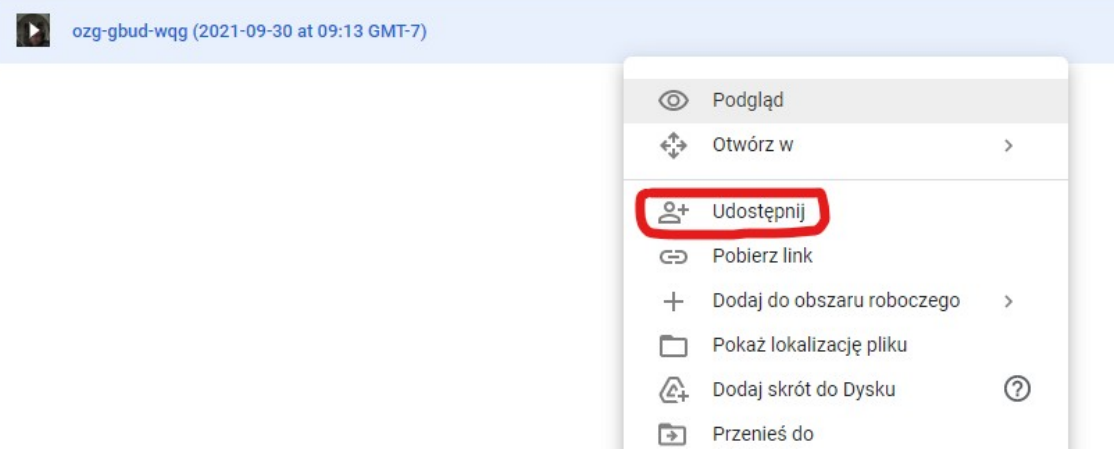

Na poniższym ekranie możemy skopiować link do naszego nagrania. Link trafi do schowka. Możemy go wkleić do wiadomości e-mail, albo do kursu Moodle. Pole "Dodaj osoby..." można zostawić puste!

Według domyślnych ustawień nagranie dostępne będzie tylko dla użytkowników zalogowanych w domenie UW, z wyłączoną możliwością pobierania (tj. do obejrzenia jedynie w oknie przeglądarki). Możemy zmienić te opcje przy pomocy zaznaczonych elementów (koło zębate, "Udostępnij tym odbiorcom")

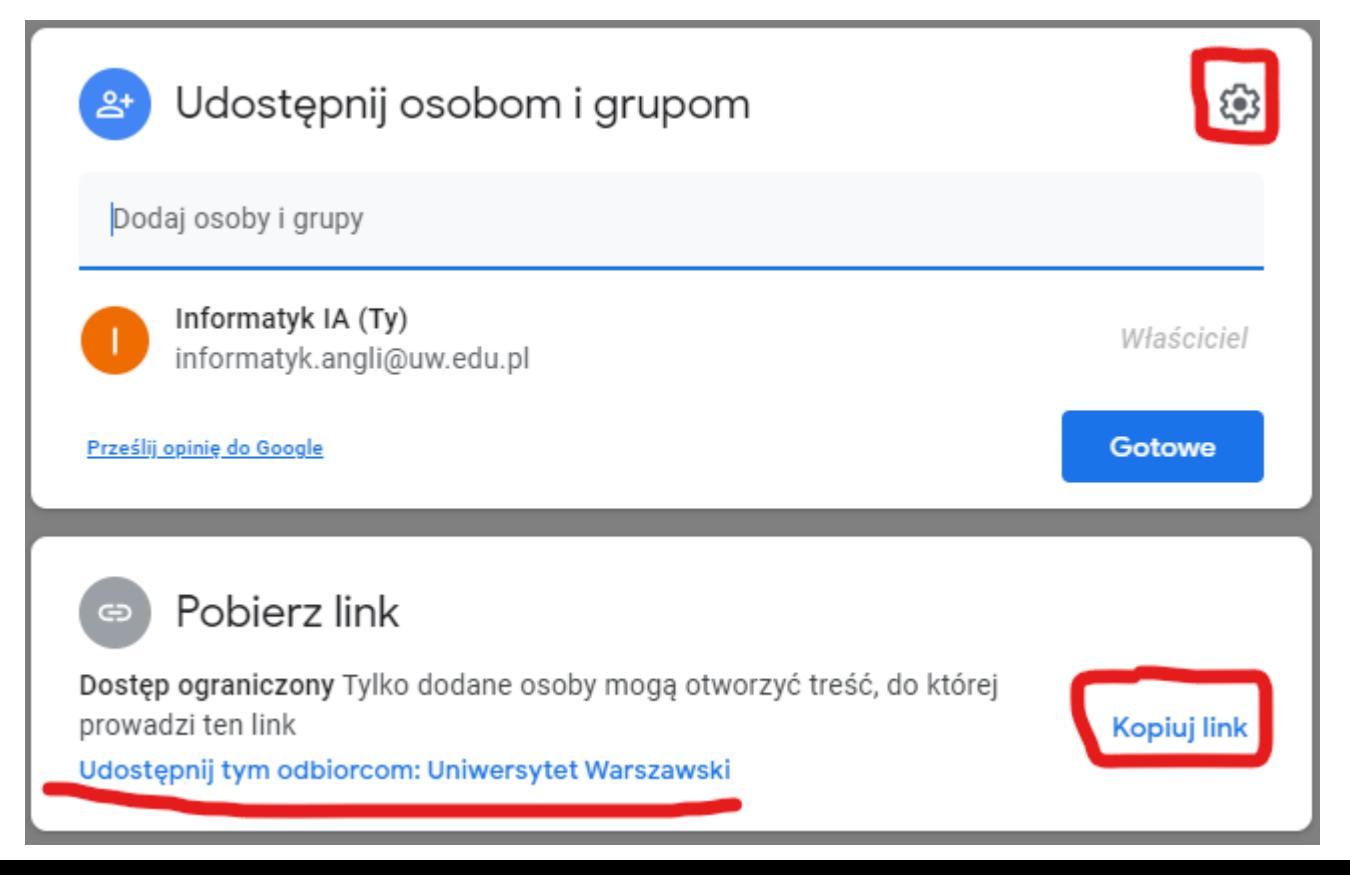

### **3. Udostępnianie folderu z cyklem wykładów**

Dla cotygodniowych zajęć wygodniejszym rozwiązaniem może być udostępnienie całego folderu, który będzie uzupełniany w trakcie semestru.

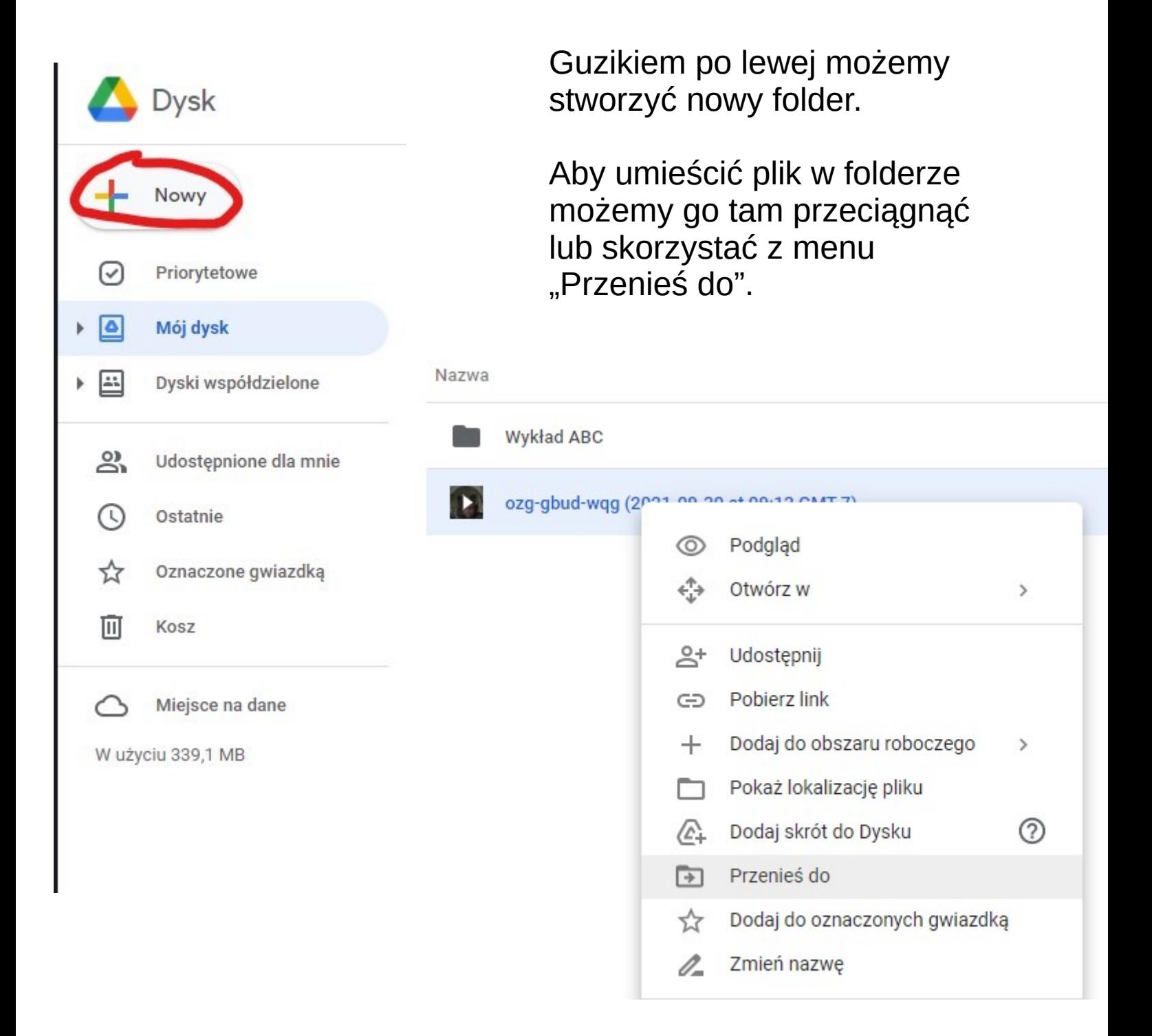

# **3. Udostępnianie folderu z cyklem wykładów**

Udostępnianie folderów działa analogicznie:

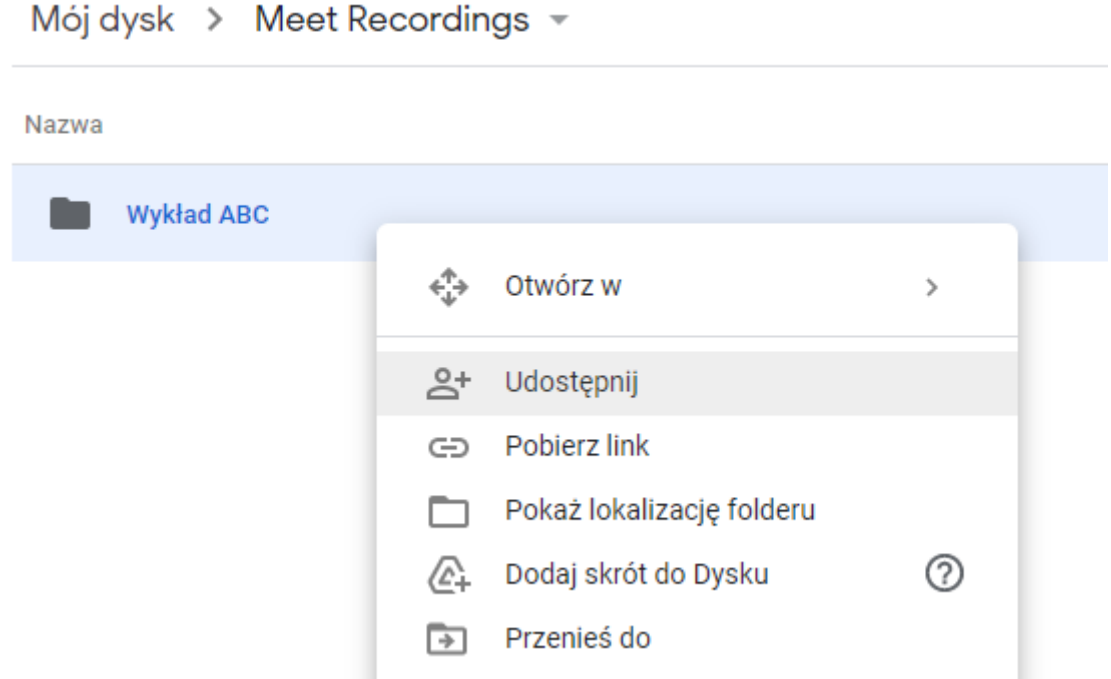

Wykorzystując tę metodę, możemy raz na początku semestru przesłać studentom link do folderu z wykładami, a folder jedynie uzupełniać przenosząc tam kolejne nagrania.

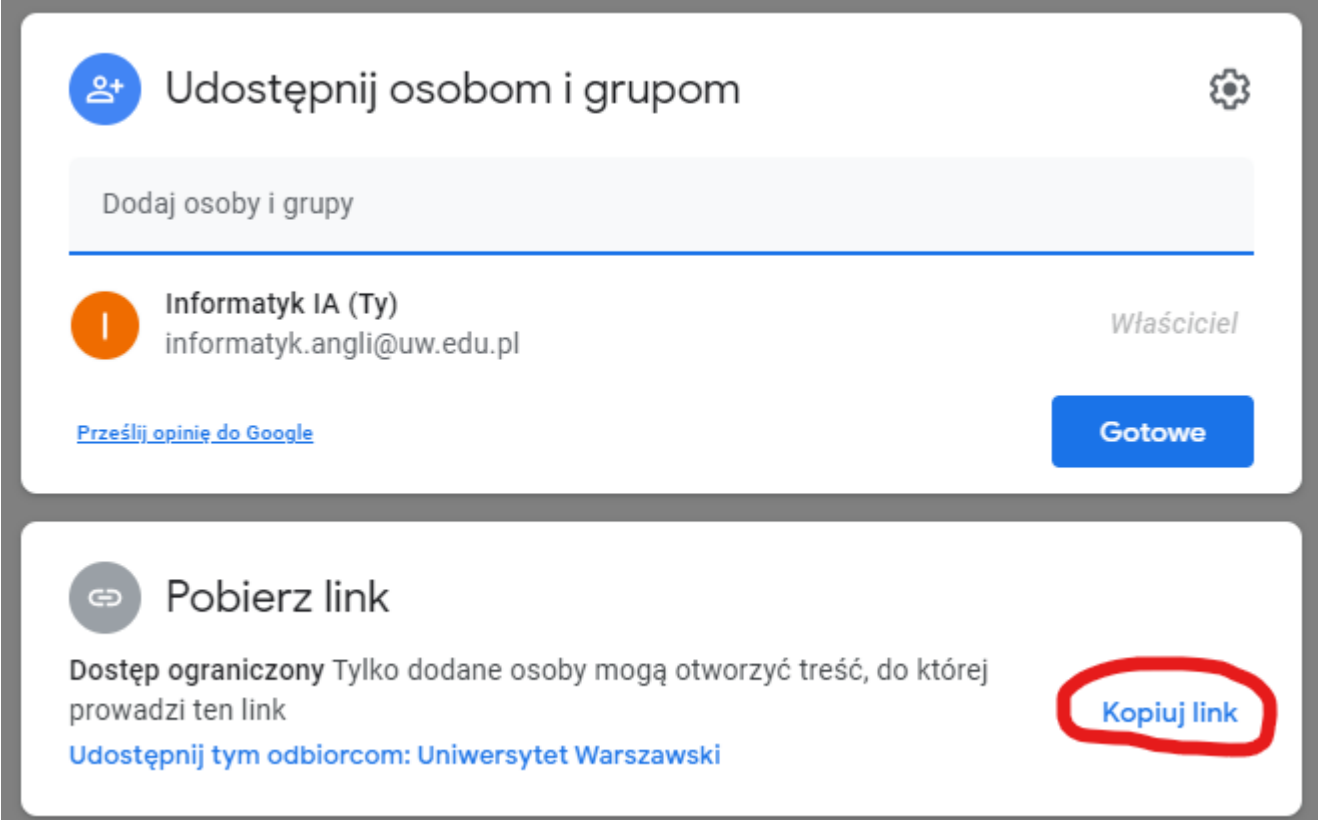

# **4. Dodawanie plików na Dysk Google**

Na Dysk Google możemy również wgrać pliki z własnego dysku, np. nagranie z Zooma

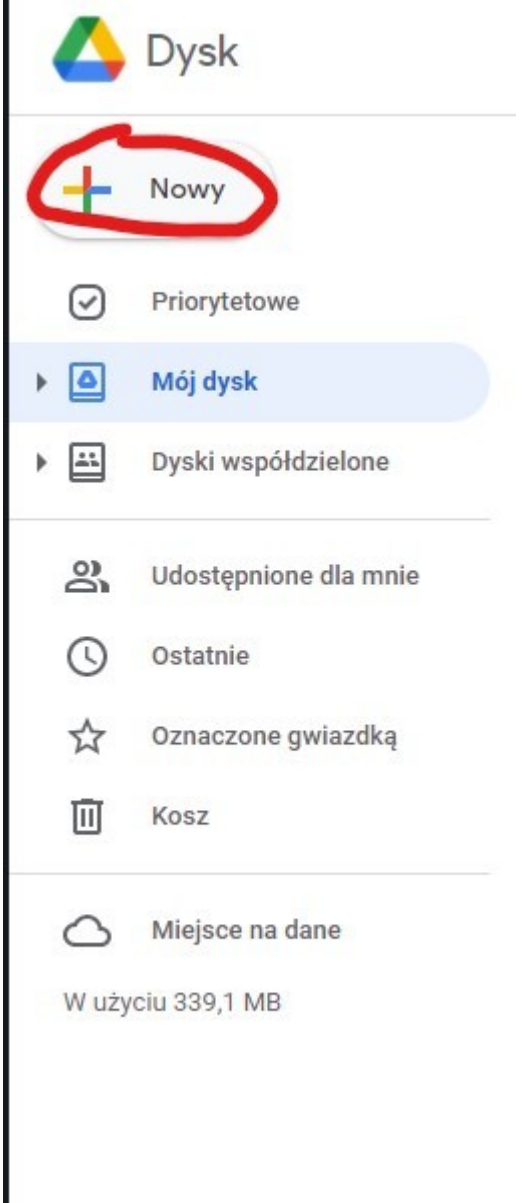

Z menu bocznego wybieramy "Nowy"

Tutaj pojawia się opcja przesłania pliku z dysku.

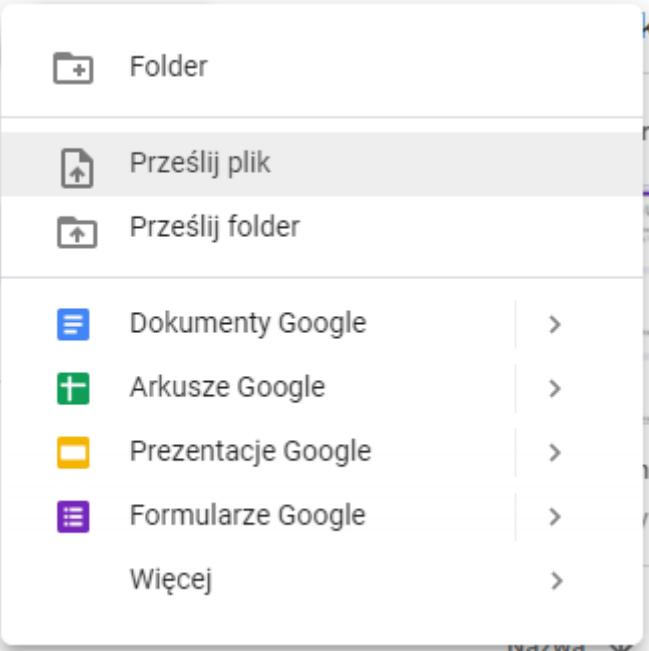